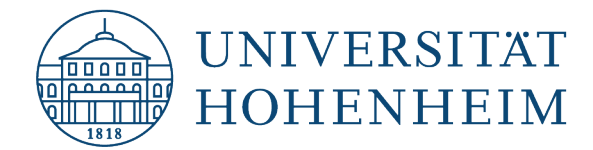

# AFS-Client Deinstallation unter Windows 10

08.11.2021

kim.uni-hohenheim.de | kim@uni-hohenheim.de

# Inhalt

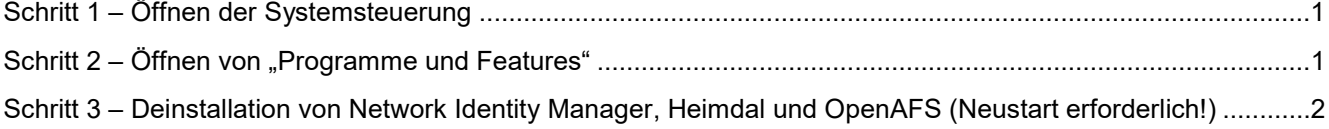

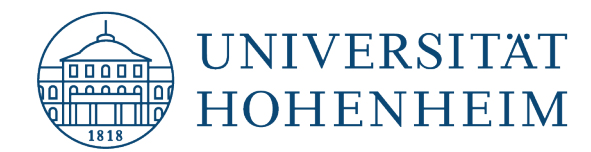

#### <span id="page-1-0"></span>Schritt 1 – Öffnen der Systemsteuerung

Öffnen Sie mit dem Tastaturkürzel "Windows (#) + R" den Ausführen-Dialog und geben Sie hier "control" ein.

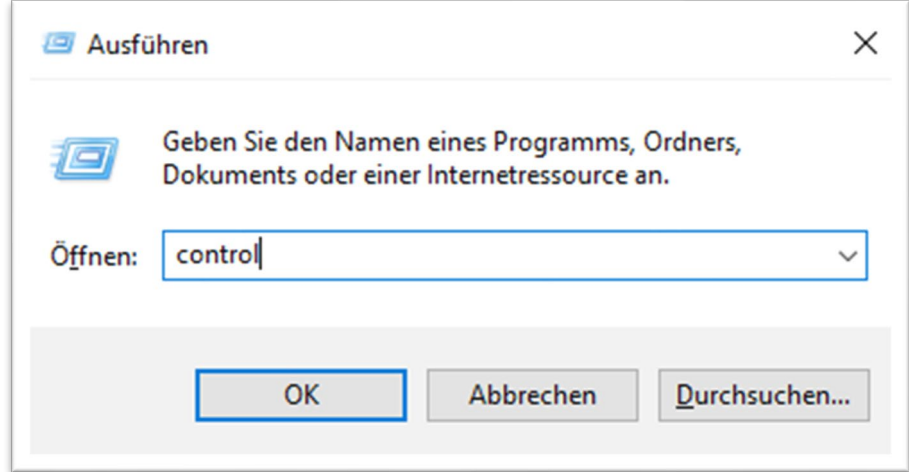

## <span id="page-1-1"></span>Schritt 2 - Öffnen von "Programme und Features"

Klicken Sie nun in der Systemsteuerung "Programme" an und gehen Sie anschließend auf "Programme und Features".

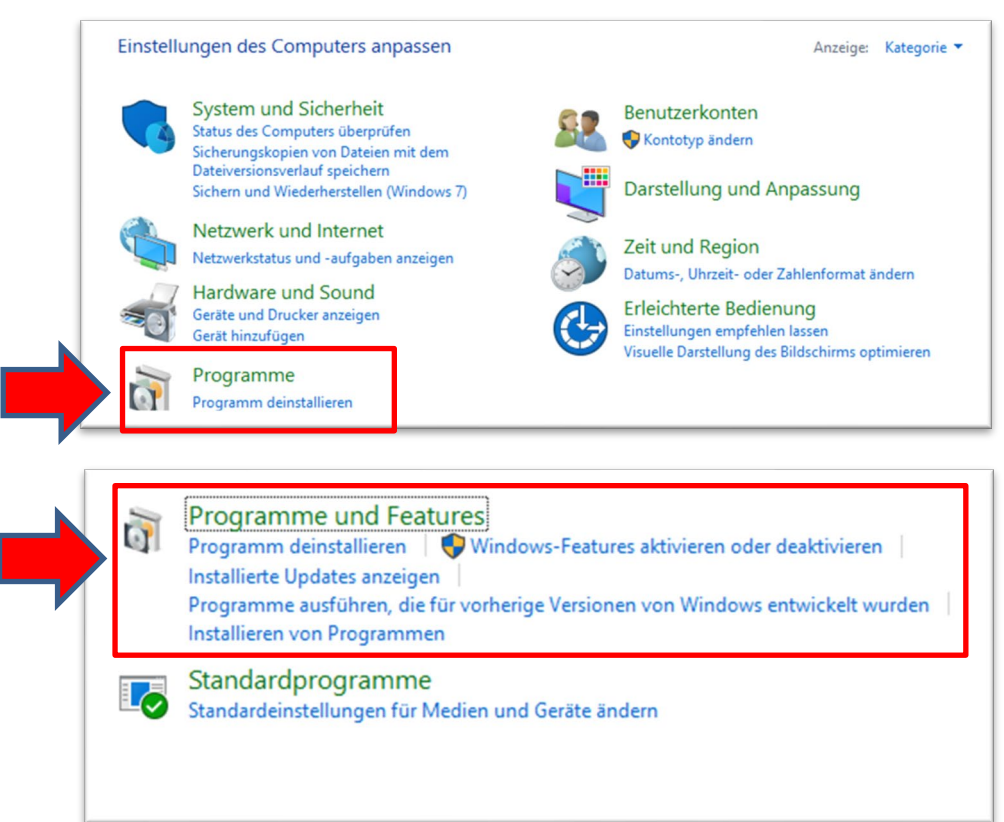

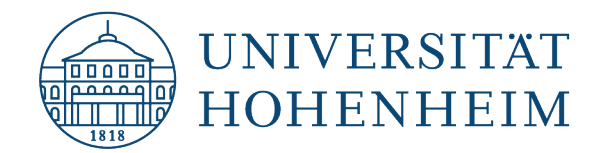

### <span id="page-2-0"></span>Schritt 3 – Deinstallation von Network Identity Manager, Heimdal und OpenAFS (Neustart erforderlich!)

1. Klicken Sie mit einem Rechtsklick auf das Programm "Network Identity Manager" und wählen "Deinstallieren" aus. Bestätigen Sie gegeben falls erscheinende Meldungen und folgen der Deinstallationsroutine.

Network Identity Manager

Secure Endpoints Inc.

2. Klicken Sie mit einem Rechtsklick auf das Programm "Heimdal" und wählen "Deinstallieren" aus. Bestätigen Sie gegeben falls erscheinende Meldungen und folgen der Deinstallationsroutine.

 $F$  Heimdal 1.6.2.0

**Heimdal Developers** 

3. Klicken Sie mit einem Rechtsklick auf das Programm "OpenAFS (64-bit)" und wählen "Deinstallieren" aus. Folgen Sie der Deinstallationsroutine.

 $\boxed{\blacksquare}$  OpenAFS (64-bit)

Your File System Inc.

Bestätigen Sie die folgende Meldung, falls diese erscheinen sollte mit "OK".

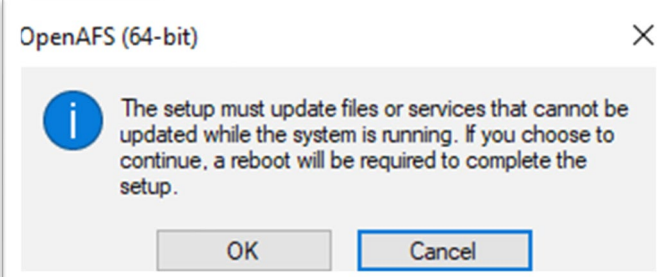

Wählen Sie anschließend "Yes" aus, damit das Programm komplett entfernt wird und der Rechner einen Neustart durchführt.

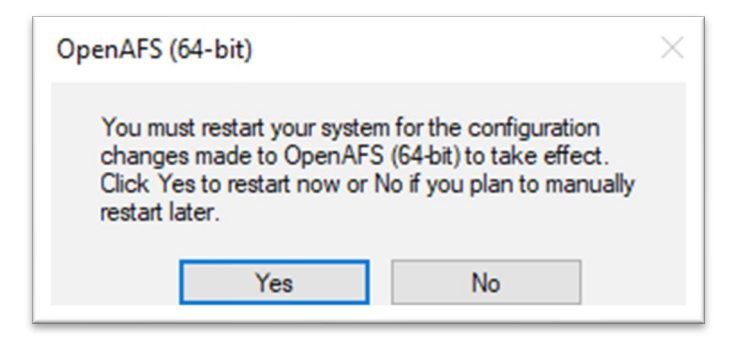

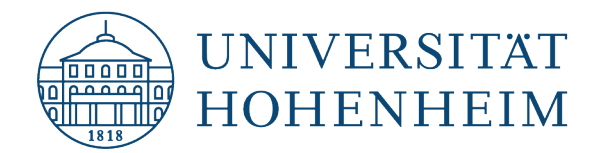

Sollten unerwartete Probleme auftreten stehen wir Ihnen gerne am

KIM-IT-Service-Desk

Biogebäude 1, Garbenstraße 30, 1. UG

E-Mail unter

[kim-it@uni-hohenheim.de](mailto:kim-it@uni-hohenheim.de)

zur Verfügung